*Hipogrifo. Revista de literatura y cultura del Siglo de Oro*

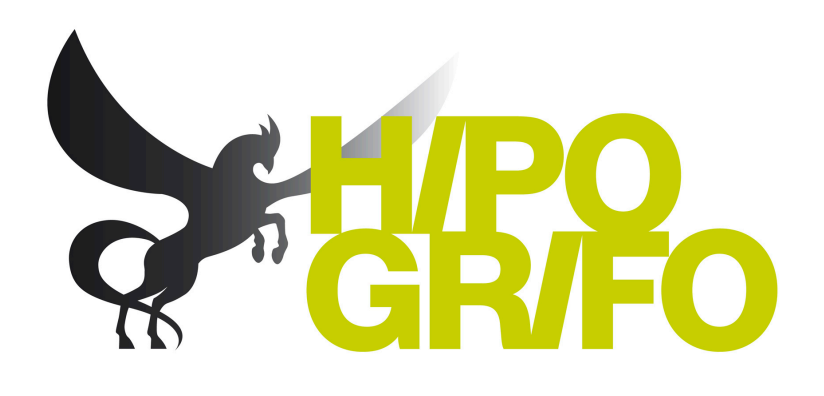

## BREVE MANUAL DE INTRUCCIONES PARA!EVALUADORES!DE!*HIPOGRIFO*

La plataforma de gestión de *Hipogrifo. Revista de literatura y cultura del Siglo de Oro* se ha preparado utilizando OJS (Open Journal System). Se trata de un sistema muy sencillo que permite documentar todos los pasos que la revista sigue desde que recibe un trabajo hasta que se aprueba y es publicado o, por el contrario, es rechazado por los evaluadores.

Es muy importante que todos los pasos se den desde la plataforma, de modo que todo el proceso quede perfectamente documentado.

El proceso para los evaluadores es el siguiente:

1. El editor de la revista invita a evaluar un trabajo que ha sido enviado para su publicación.

2. El evaluador propuesto recibe un mail con la propuesta, el título del trabajo y un resumen del mismo.

3. Por medio de los enlaces que aparecen en el mail, el evaluador propuesto puede aceptar o rechazar la revisión en la web de la revista (http://www.revistahipogrifo.com), identificándose en el apartado de usuario/a con los datos que le sean proporcionados (bien en ese mismo mail, bien en otro mensaje).

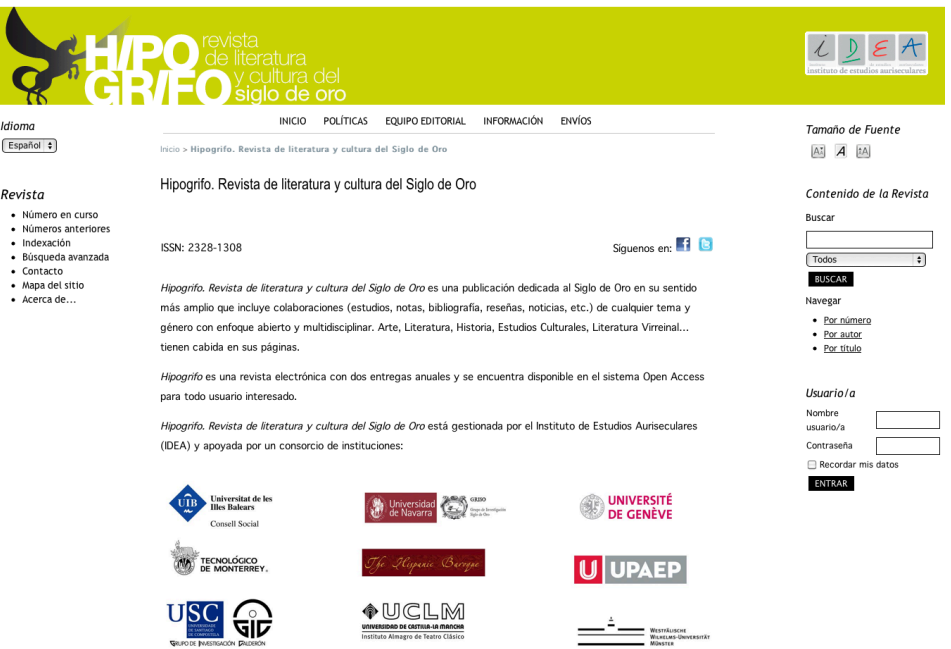

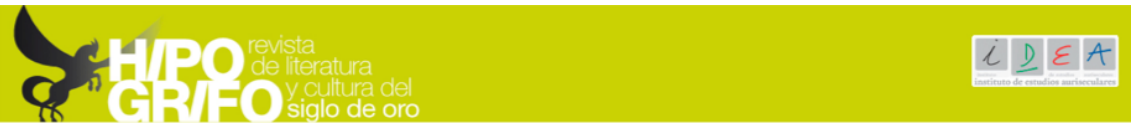

4. Si el evaluador acepta la solicitud, tendrá acceso al trabajo y a completar el proceso de revisión siguiendo unos sencillos pasos:

4.1. Acceso a los pasos de revisión. Una vez el evaluador está identificado en la plataforma, aparecerá una pantalla con los informes que tenga activos en ese momento.

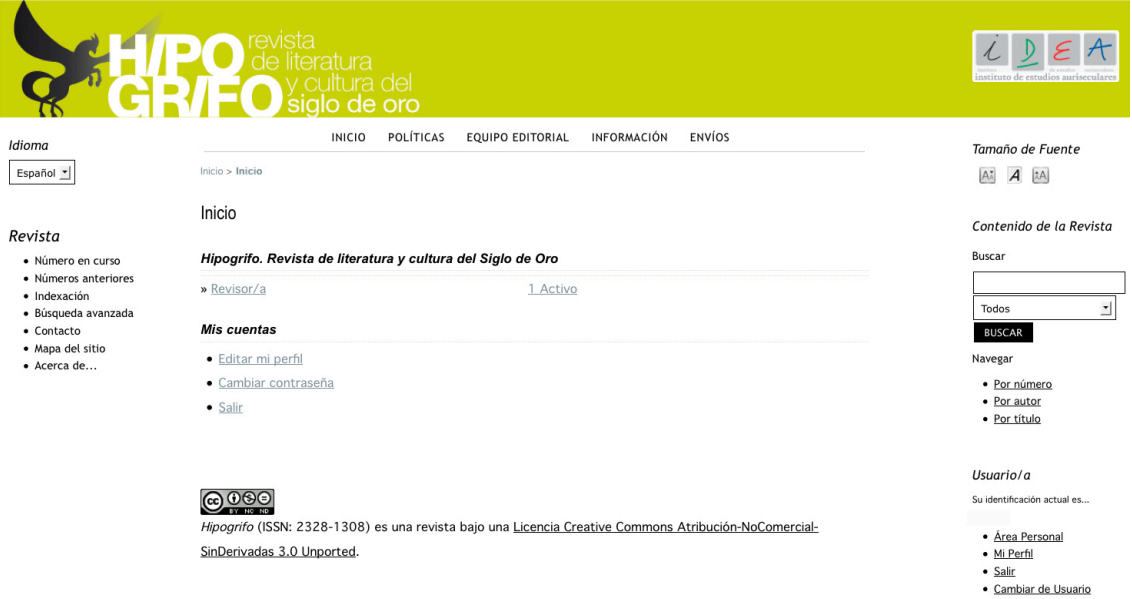

Tras hacer click sobre el texto que indica "1 Activo" correspondiente al perfil de revisor se accede a la pantalla con los datos del artículo, fecha de recepción, estado y fecha en la que debe estar completada la revisión.

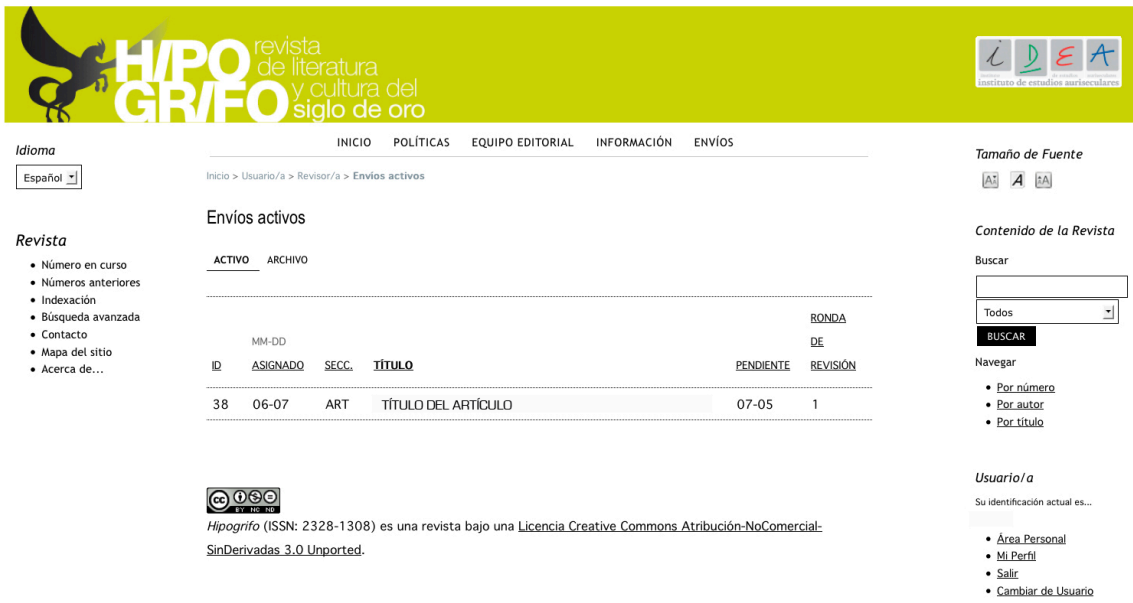

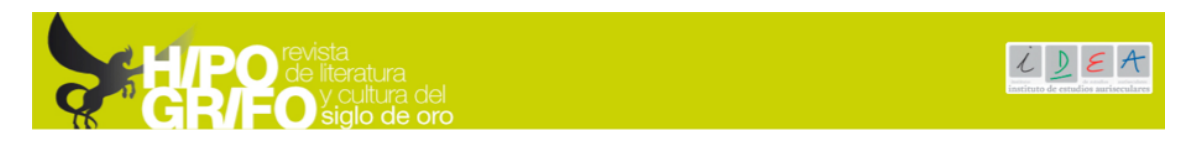

Haciendo click sobre el título del artículo se accede a la pantalla de los pasos de revisión.

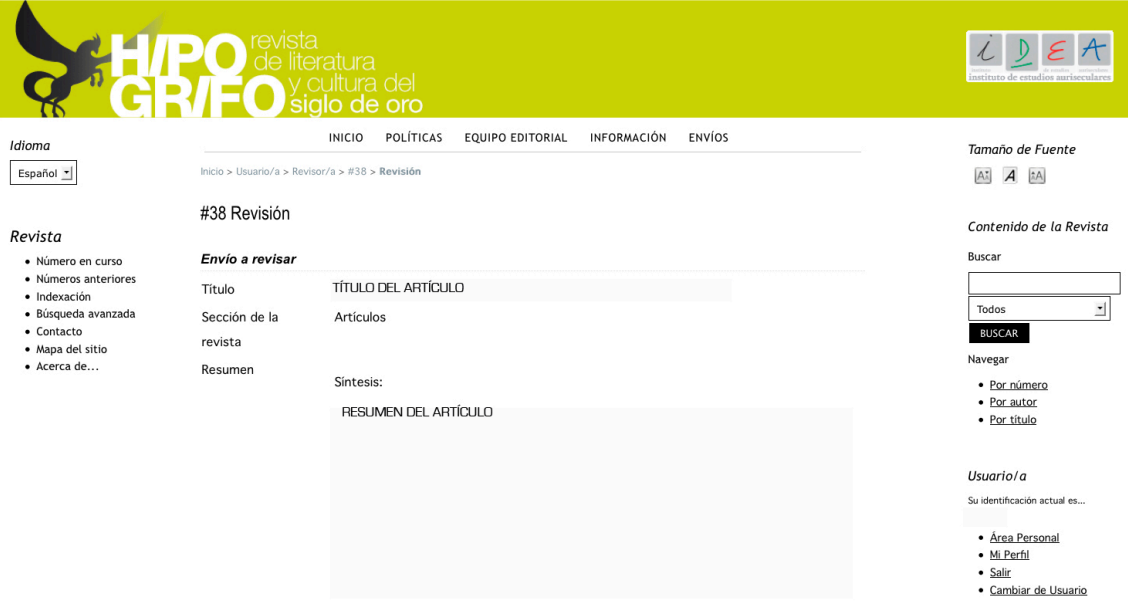

En esa misma pantalla, después del resumen del artículo, el evaluador encontrará el formulario que debe rellenar con el resultado de su revisión.

## Pasos de revisión

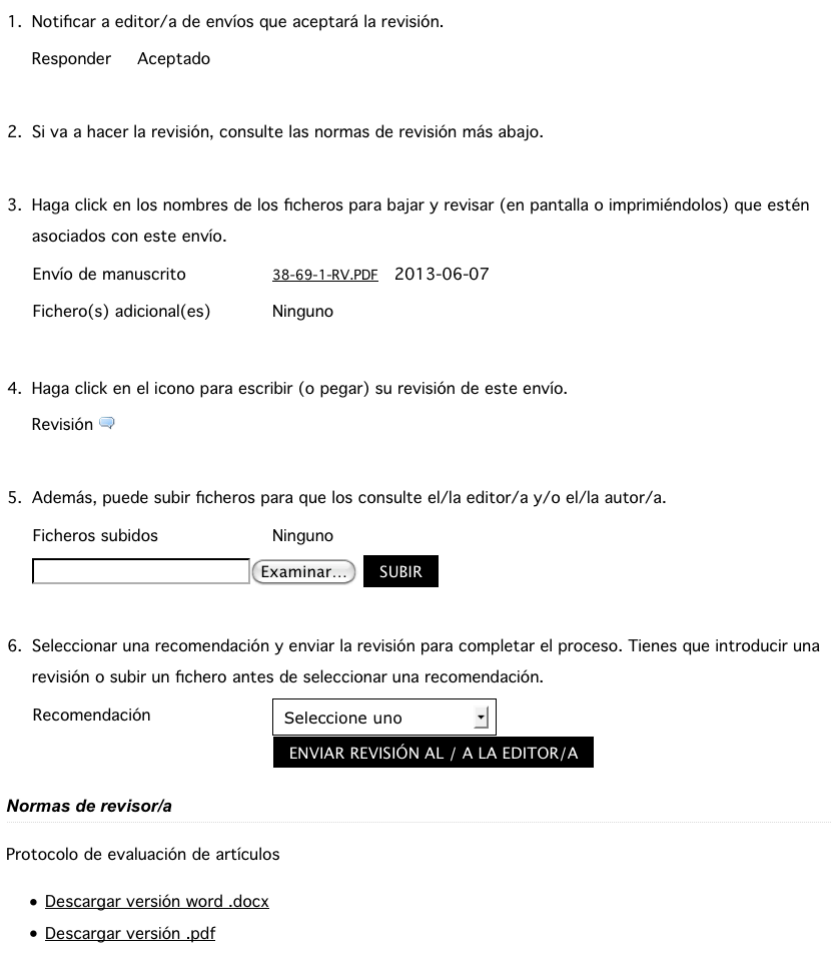

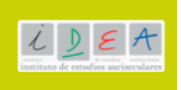

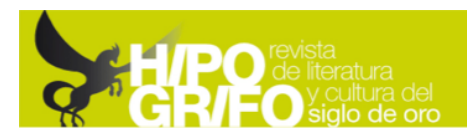

El Paso 1 indicará aceptado, ya que el evaluador había aceptado ocuparse de la revisión. El paso 2 le indica que tiene acceso al protocolo y a las normas de revisión en la parte inferior de la pantalla. El Paso 3 le permite descargarse el artículo.

En cuanto al Paso 4, se puede dejar en blanco, ya que el informe completo sobre la evaluación del artículo se debe hacer en un documento independiente llamado Protocolo de evaluación, donde se indican los aspectos concretos que queremos que sean evaluados y donde, además, hay un espacio final para redactar un informe más detallado o completo con las sugerencias que sean pertinentes.

Ese Protocolo hay que subirlo a la plataforma en el Paso 5 desde el botón Examinar y haciendo click posteriormente en SUBIR.

Y en el Paso 6 hay que elegir la recomendación que como evaluador hace a la revista de cara a la publicación o no del trabajo.

Finalmente, tras hacer click sobre el botón de ENVIAR REVISIÓN AL/A EDITOR/A, hay que confirmar el envío.

ES IMPORTANTE tener en cuenta que tras el envío no se podrán hacer cambios sobre el informe y que el evaluador ya no tendrá acceso al mismo.

Cuando el editor reciba el informe, el evaluador recibirá un mail de confirmación.